# **Wireless Professional**

## **WLKOR3**

**TELE CE®** 

• Wireless PC network interface for use with the wirelessProfessional software • 868 MHz Band • USB interface • Relay-contact for collective fault  $G$  and lead  $S$ . • For use with emergency lighting systems

The WLKOR3 is part of an emergency light monitoring system according

is included in the wireless control software and gets installed with the WirelessProfessional software automatically. For a manual installation, the installation file of the driver, "driver\_ins-

When connected for the first time, Windows needs about 1 minute to configure the device.

After Windows has fi nished the confi guration, the wirelessProfessional software can be started. Select the COM port to which the WLKOR3 has been connected in the menu woptions" ->

The WLKOR3 has a relay contact which is accomplished as collective fault. Corresponding information can be found in the following condition-table, according to the description of the

> to DIN EN 62034. The WLKOR3 works as an interface between the control software and the wireless radio network.

tall.exe", can be found in the directory C:\WirelessProfessional\driver\

If the selection is confi rmed, the green Power LED lights permanently.

After the driver is installed, the USB Coordinator will be connected to the PC.

Once the WLKOR3 is connected with the PC, the green power LED starts to flash.

### **Package contents:**

• 1x this product information

- 
- 
- 

- 
- 
- 1x USB Coordinator WLKOR3
- 1x USB cable
- 1x velcro strip
- 1x cap rail adapter with mounting parts (optional)
- 

### **Getting started:** Before the WLKOR3 is connected to the PC, the driver software must be installed. The driver

"Serial Port".

**Relay contact:**

condition.

**Inbetriebnahme:** Bevor der WLKOR3 mit dem PC verbunden wird, muss der Treiber für das Gerät installiert werden. Der Treiber ist in der Wireless Professional Software enthalten und wird bei der Installation der WirelessProfessional Software mit installiert. Für eine manuelle Installation befindet sich die Installationsdatei für den Gerätetreiber, "driver install.exe", im Verzeichnis C:\WirelessProfessional\driver\.

Wenn der Treiber installiert worden ist, kann der WLKOR3 mit dem PC verbunden werden. Windows benötigt beim ersten Anschließen etwa 1 Minute, um das Gerät zu konfigurieren. Sobald der WLKOR3 mit dem PC verbunden ist, beginnt die grüne Power LED zu blinken. Nachdem das Gerät von Windows konfiguriert wurde, kann die Wireless Professional Software gestartet werden. Im Menüpunkt "Optionen" -> "Serielle Schnittstelle" kann der COM-Port ausgewählt werden, mit dem der WLKOR3 verbunden ist. Nach Bestätigen der Auswahl

Der WLKOR3 verfügt über einen Relaiskontakt, welcher als Sammelstörkontakt ausgeführt ist. Entsprechende Informationen sind der nachfolgenden Zustandstabelle, gemäß der Zustands-

• 1x USB Kabel • 1x Schlaufenband

• 1x Diese Produktinformation

leuchtet die grüne LED dauerhaft.

beschreibung zu entnehmen.

**Relaiskontakt:**

- 
- 

- 
- 
- 
- 

- 1x USB Koordinator WLKOR3
- 
- 
- 
- 

- 
- 
- 

• Frequenz 868MHz • USB Schnittstelle

• 3 Signal LED

- 
- **Verpackungsinhalt:**

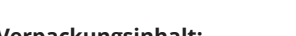

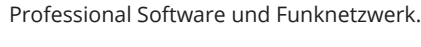

WirelessProfessional Software

• Relaiskontakt für Sammelstörung

• PC Funknetzwerkschnittstelle zur Verwendung mit der

• Zum Betrieb in Sicherheitsbeleuchtungsanlagen

• 1x Hutschienen-Adapter mit Befestigungsmaterial (optional)

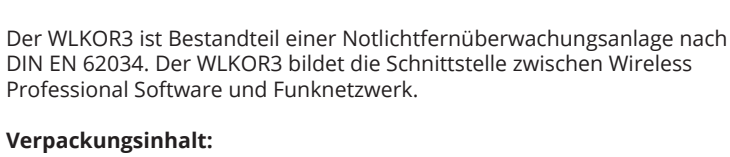

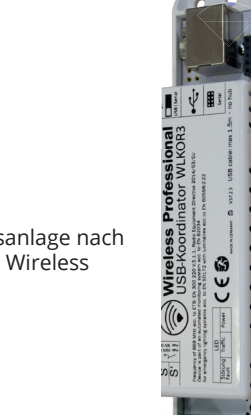

# **Wireless Professional**

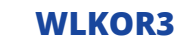

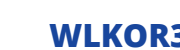

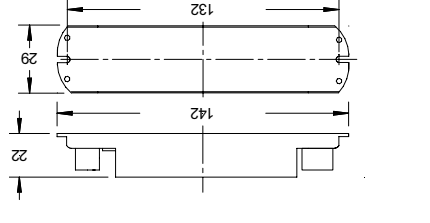

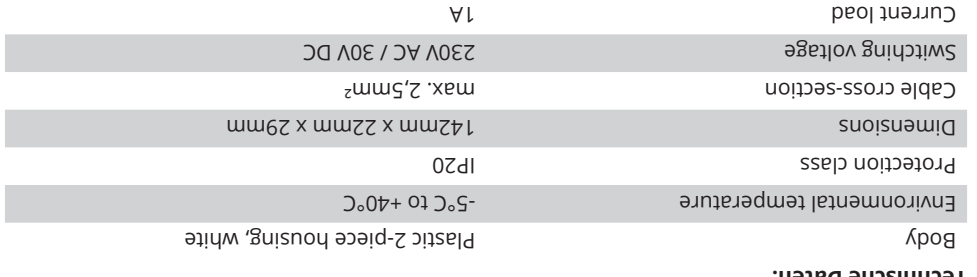

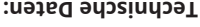

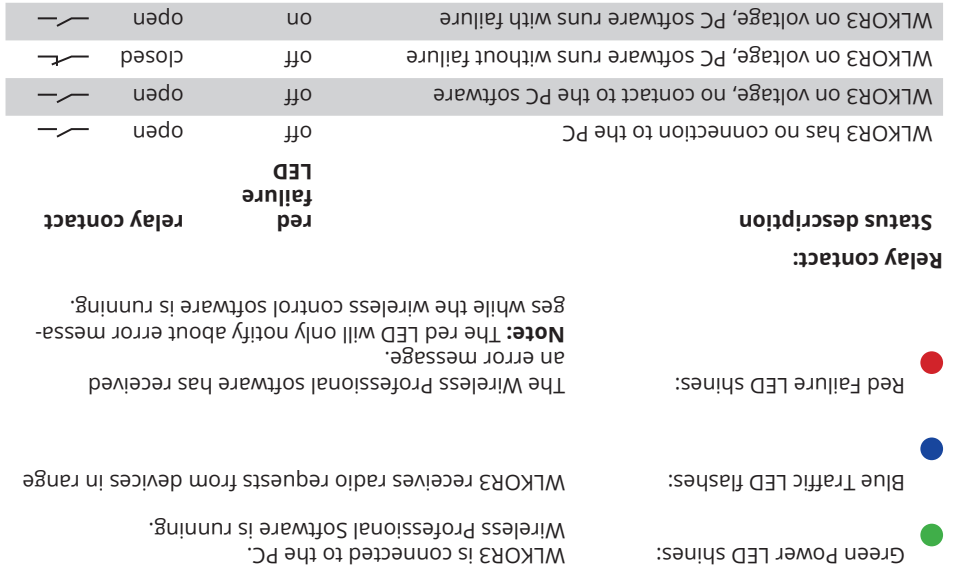

Signal LED: Green Power LED flashes: WLKOR3 is connected to the PC. Wireless Professional Software is not running.

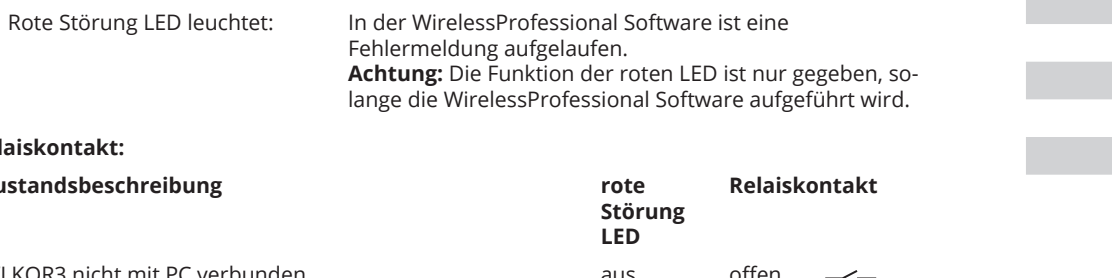

Der WLKOR3 ist am PC angeschlossen, die Wireless Profes-

sional Software ist nicht gestartet.

Grüne Power LED leuchtet: Der WLKOR3 ist am PC angeschlossen, die Wireless Professional Software wird ausgeführt.

Blaue Traffic LED blinkt: Der WLKOR3 empfängt Funknachrichten von Geräten in

Reichtweite

### **Relaiskontakt: Zustandsbeschreibung rote**

 $\bullet$ 

 $\bullet$ 

Signal LED:<br>Grüne Power LED blinkt:

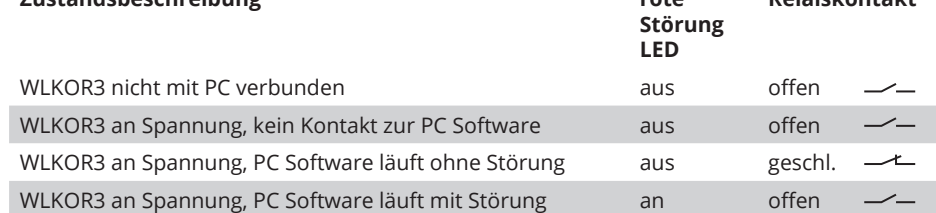

### **Technische Daten:**

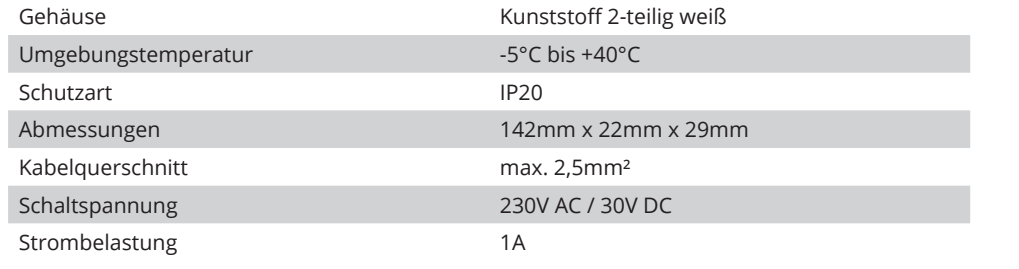

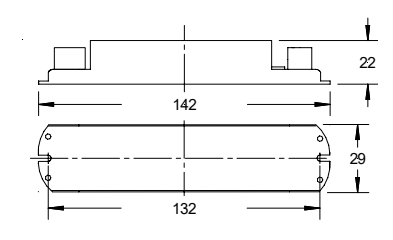

Technische Änderungen vorbehalten • 05/2019 • StS VORLAGEN/Anleitungen/USB-Koordinator 060519 StS.pdf

Hergestellt von: RP-Technik GmbH • Hermann-Staudinger Str. 10-16 • D-63110 Rodgau